# 如何升級到FindIT網路管理員2.0版

### 目標 Ī

本文提供有關如何將FindIT Network Manager升級到版本2.0的說明。

# 簡介 Ī

Cisco FindIT Network Management提供的工具可幫助您使用Web瀏覽器輕鬆監控、管理和配 置Cisco 100至500系列網路裝置,例如交換機、路由器和無線接入點(WAP)。FindIT Network Manager是一個分散式應用程式,由兩個獨立的元件或介面組成:一個稱為FindIT網路管理器 的管理器和一個或多個探測器,稱為FindIT網路探測器。FindIT Network Manager & Probe為 您的網路提供全面的網路管理解決方案,並具有發現、監控和報告功能。這些通知還包括思科 支援通知,例如新韌體的可用性、裝置狀態、網路設定更新,以及不再在保修範圍內或不受支 援合約覆蓋的所有已連線裝置的清單。檢視[裝置支援清單](/content/en/us/td/docs/cloud-systems-management/network-automation-and-management/cisco-findIT-network-management/technical_reference/b_FindIT_Network_Device_Support_List.html),瞭解Cisco FindIT Network Manager當前支援的硬體。

重要附註:從FindIT 1.1升級到FindIT 2.0時,必須先升級Manager,然後再升級探測器。這樣 ,在1.1到2.0的升級過程中,管理器可以下載探測的裝置組、配置檔案、清單、裝置詳細資訊 和憑證。

在升級過程中,管理器控制來自探測的匯入操作。Manager知道探測器正在升級的唯一方式是 從Manager使用者介面(UI)執行升級。

### 適用軟體 i<br>I

[FindIT網路管理員](https://software.cisco.com/download/home/286311252/type/283453334/release/2.0.0)

[FindIT網路探測](https://software.cisco.com/download/home/286311263/type/283453334/release/2.0.0)

### 軟體版本

版本2.0

### 升級到2.0版 Ī

步驟1.登入到FindIT Network Manager的管理圖形使用者介面(GUI)。

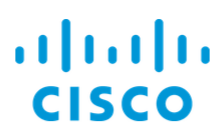

# **FindIT Network Manager**

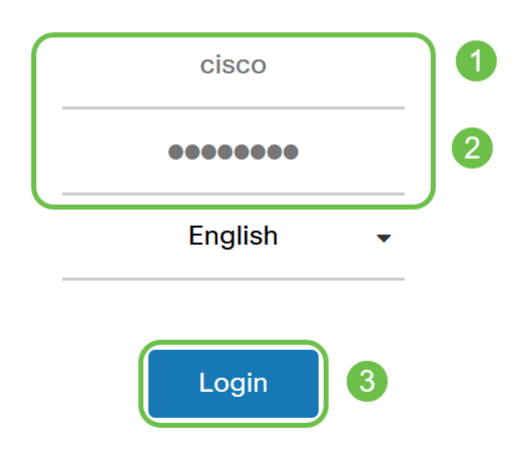

© 2015-2019 Cisco Systems, Inc. All Rights Reserved. Cisco, Cisco Systems, and the Cisco Systems logo are registered trademarks or trademarks of Cisco Systems, Inc. and/or its affiliates in the United States and certain other countries.

#### 附註:作為提醒,管理員的登入標語將顯示要輸入到瀏覽器欄中的IP地址。

步驟2.當有可用更新時,管理器將顯示一個綠色雲,標題中的「關於」圖示(「i」符號)上有 一個向下箭頭。按一下i圖示。

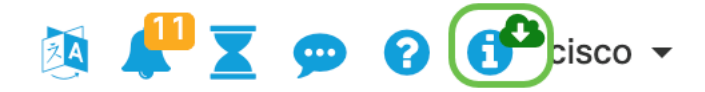

步驟3.選擇Manager旁的單選按鈕。按一下「Upgrade」。管理器將下載並應用更新。

# **FindIT Network Manager**

1.1.4.20181022 New version available Manager: 2.0.0 Release Notes for 2.0.0 Probe: 2.0.0 Release Notes for 2.0.0  $\Omega$ Upgrade

@ 2015-2019 Cisco Systems, Inc. All Rights Reserved. Cisco, Cisco Systems, and the Cisco Systems logo are registered trademarks or trademarks of Cisco Systems, Inc. and/or its affiliates in the United States and certain other countries.

 $\pm$  1  $\pm$  1  $\pm$ **CISCO** 

附註:還可以通過下載檔案並從終端運行安裝程式來手動升級管理器。有關詳細資訊,請參閱 [管理指南](/content/en/us/td/docs/cloud-systems-management/network-automation-and-management/cisco-findIT-network-management/admin_guide/b_Cisco_FindIT_Network_Management_Admin_2_0.html)。

步驟4.完成Manager升級後,可以繼續升級探測。此操作在FindIT Network Manager彈出視窗 中完成,如下圖所示。

 $\frac{1}{2}$ **CISCO** 

# **FindIT Network Manager**

2.0.0.20190622

Upgrade all upgradable FindIT Network Probes (View)

@ 2015-2019 Cisco Systems, Inc. All Rights Reserved. Cisco, Cisco Systems, and the Cisco Systems logo are registered trademarks or trademarks of Cisco Systems, Inc. and/or its affiliates in the United States and certain other countries.

附註:請勿登入到探針進行升級,因為資料將丟失。「探測」彈出視窗將顯示「FindIT Network Probe」。如果看到這種情況,請退出探測並返回管理器。

# **FindIT Network Probe**

1.1.4.20181022

Upgrade to the latest version 2.0.0

 $\frac{1}{2}$   $\frac{1}{2}$   $\frac{1}{2}$   $\frac{1}{2}$   $\frac{1}{2}$   $\frac{1}{2}$ © 2015-2019 Cisco Systems, Inc. All Rights Reserved. Cisco, Cisco Systems, and the Cisco Systems logo are registered trademarks or trademarks of Cisco Systems, Inc. and/or its affiliates in the United States and certain other countries.

#### 第5步:當您按一下以升級探測時,將要求您確認是否要繼續升級。確認後,您將看到以下消 息:

**CISCO** 

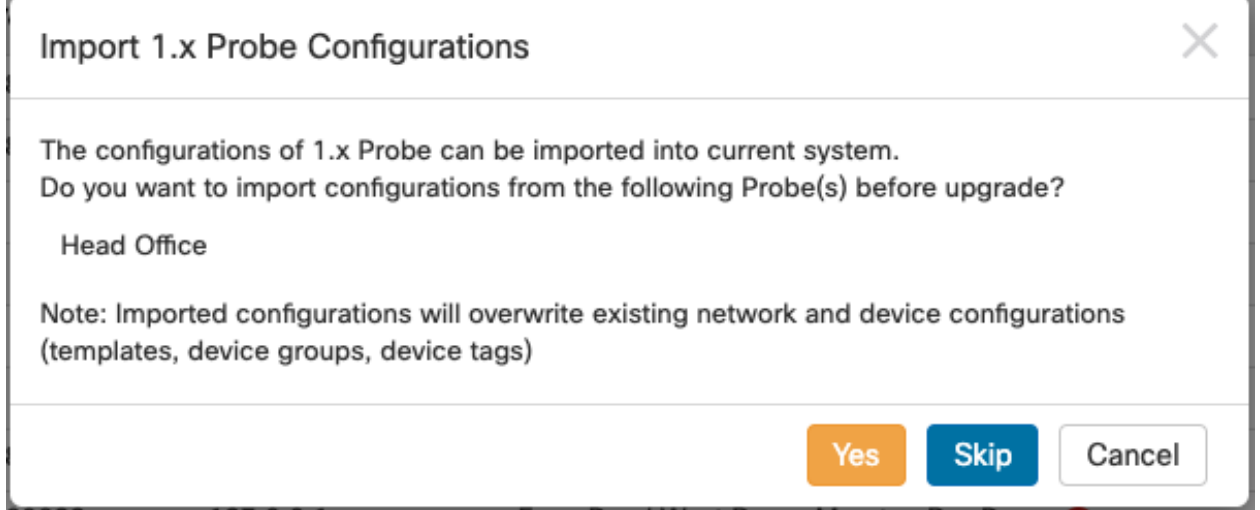

如果按一下Yes,配置配置檔案和裝置組將從探測匯入到Manager。匯入的配置檔案和組的名 稱將帶有網路名稱,以便區分從不同探測器匯入的組。

按一下Yes或Skip後,將建立升級作業,並將每個探測器更新為2.0版。

# 結論 Ĩ

現在,您已成功將FindIT Network Manager解決方案更新到2.0版。按一下各個about管理器圖 示並探測以驗證安裝的版本。